Step 1: Access the "Army Benefits Center-Civilians" (ABC-C) website at <https://portal.chra.army.mil/abc/> and click on the "GRB" icon.

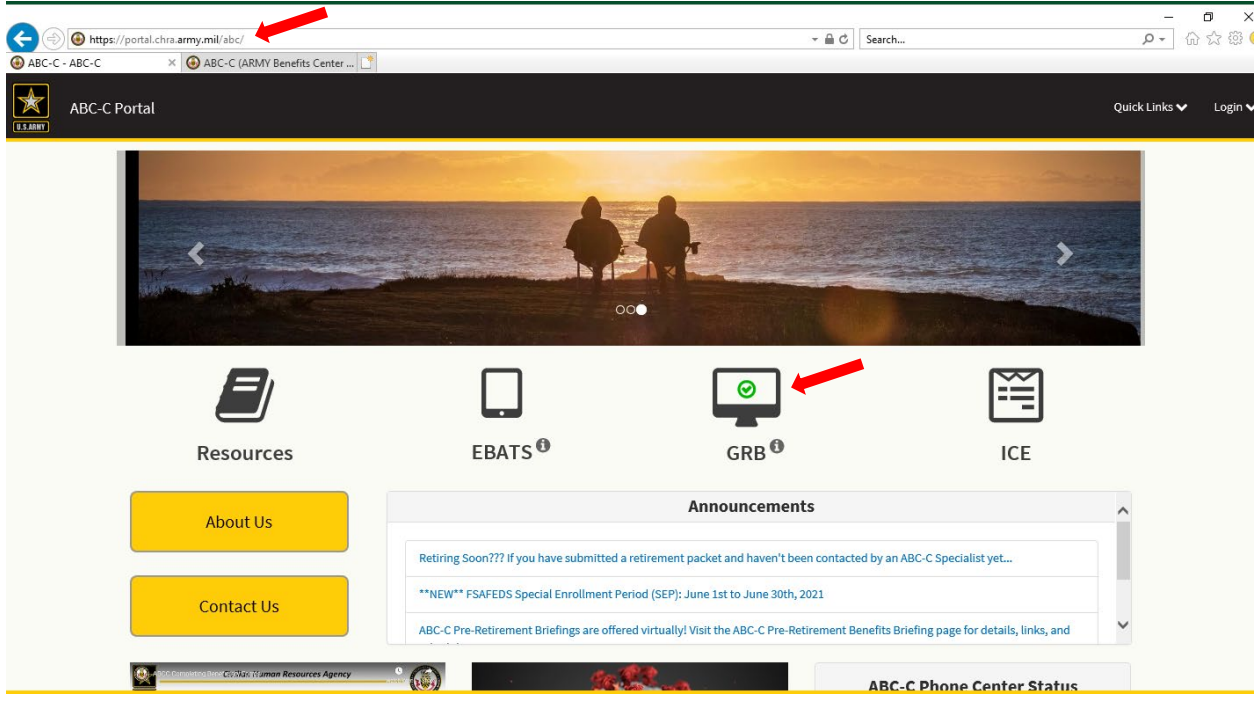

## Step 2: Enter your CAC pin

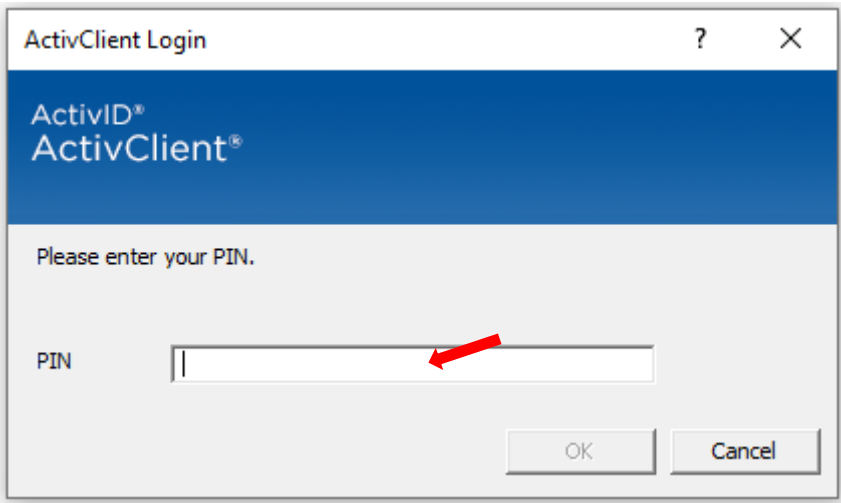

## Step 3: Click on the "Launch" button to watch an informational video.

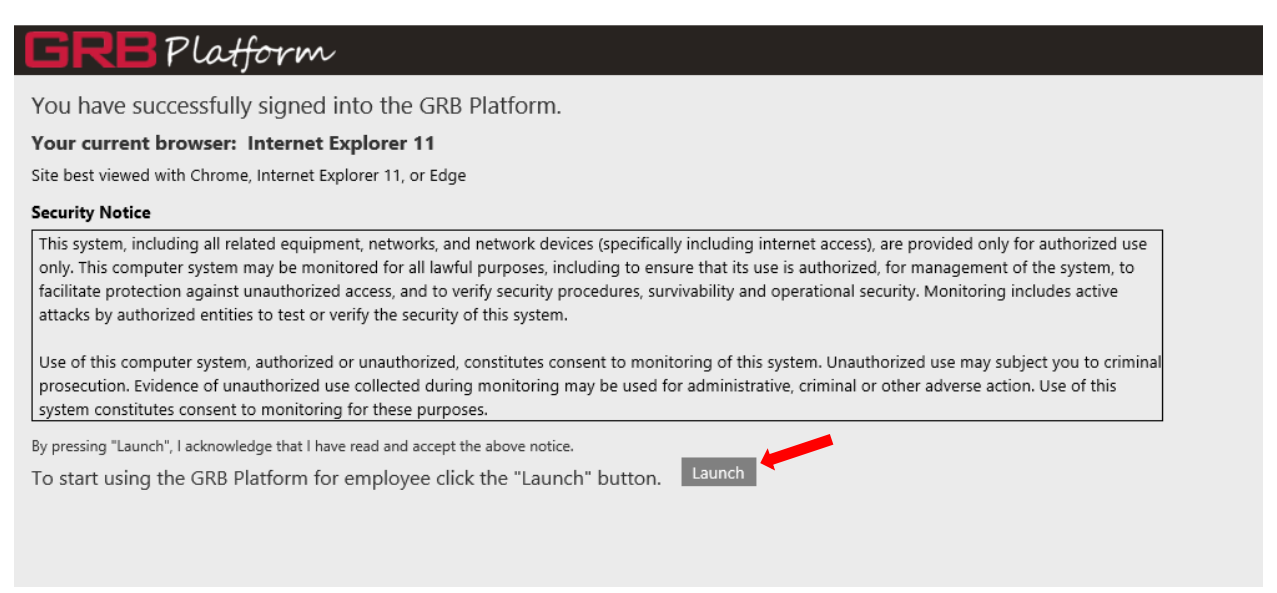

Step 4: Click on the "Request" icon and select "Retirement Estimate".

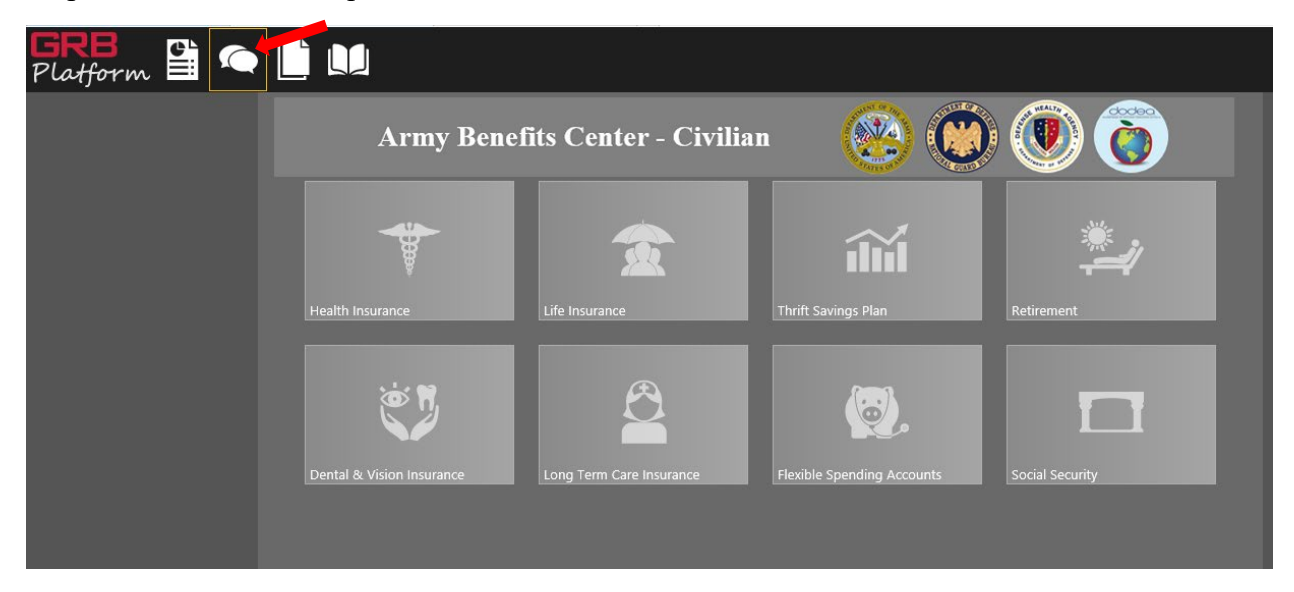

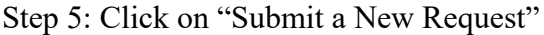

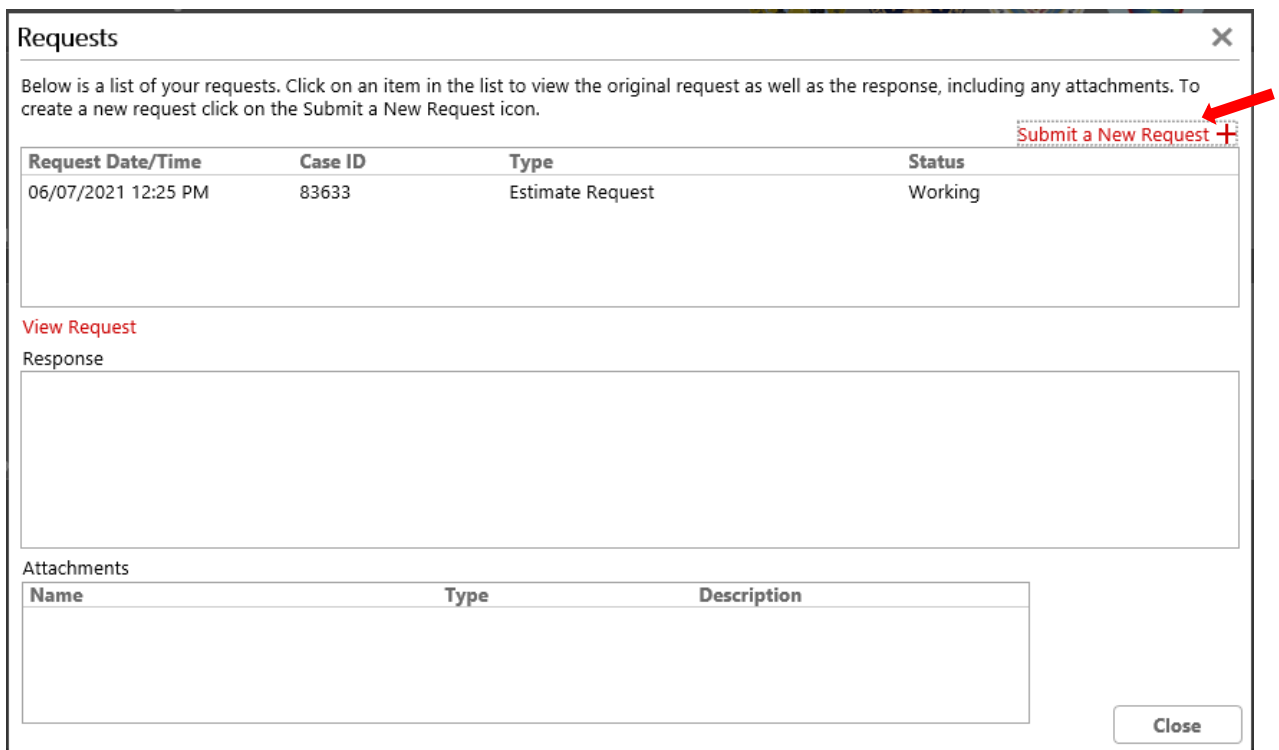

Step 6: Using the drop down menu, select "Retirement Estimate". Please keep in mind that you won't be allowed to submit request for if you've already submitted for one within the last 365 days.

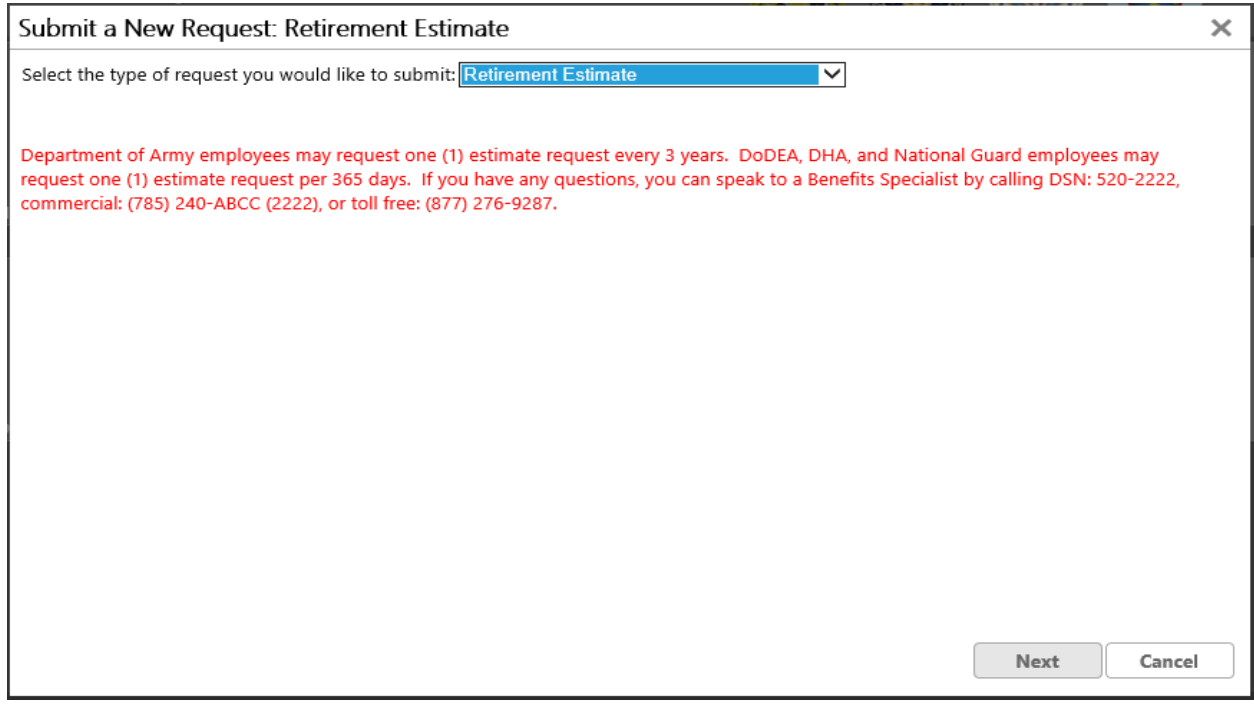